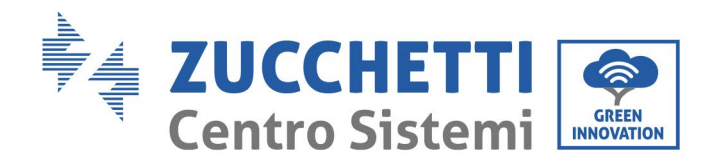

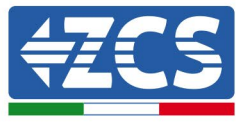

## **AGGIORNAMENTO FIRMWARE BATTERIE (BDU+BMS+PCU)**

## **1. Pulsanti**

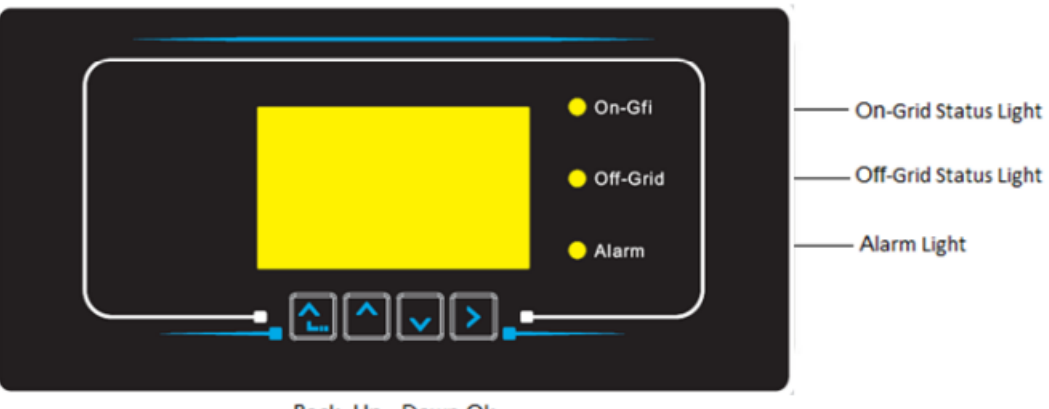

- Back Up Down Ok
- Premere "Indietro" per tornare alla schermata precedente o per accedere all'interfaccia principale;
- Premere "Su" per entrare nel menu superiore o per aumentare il valore di 1;
- Premere "Giù" per entrare nel menu inferiore o per ridurre il valore di 1;
- Premere "OK" per selezionare l'opzione del menu corrente o per passare al numero successivo.

Applicazione: GID Rev. 01 del 14.01.22 - Applicazione: GID dentificazione: GID-GE-MD-00<br>Rev. 01 del 14.01.22 - Applicaz Identificazione: GID-GE-MD-00

Zucchetti Centro Sistemi S.p.A. - Green Innovation Division Palazzo dell'Innovazione - Via Lungarno, 167 52028 Terranuova Bracciolini - Arezzo, Italy tel. +39 055 91971 - fax. +39 055 9197515 innovation@zcscompany.com - zcs@pec.it - **zcsazzurro.com**

Reg. Pile IT12110P00002965 - Capitale Sociale € 100.000,00 I.V.<br>Reg. Impr. AR n.03225010481 - REA AR - 94189<br>Azienda Certificata ISO 9001 - Certificato n. 9151 - CNS0 - IT-17778 ISO14001 - Certificato n.1425 - CNSQ - IT-134812

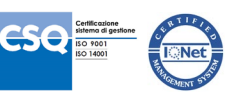

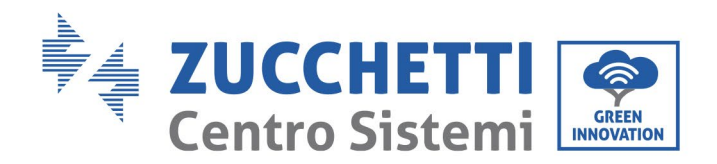

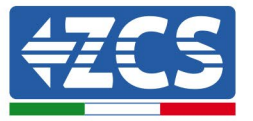

## **2. AGGIORNAMENTO FIRMWARE BATTERIE HV ZBT 5K (BMS+PCU)**

- *1. Preparazione chiavetta USB con cartella "firmware".*
	- 1. Per aggiornare il firmware delle batterie AZUURRO HV ZBT 5K alla revisione presente sul nostro sito: [www.zcsazzurro.com;](http://www.zcsazzurro.com/)
	- 2. Selezionando l'inverter di interesse e nella sezione del sito relativa a prodotti – FIRMWARE è possibile scaricare l'ultimo firmware;
	- 3. Scompattare il file zippato ed estrarre l'intera cartella.
	- 4. Copiare la cartella, senza modificarne il nome, in una chiavetta USB 2.0 (8GB) precedentemente formattata in formato FAT32.
- *2. Aggiornamento*
	- 1. Inserire la USB nella apposita porta nella parte laterale dell'inverter (ad inverter spento).
	- 2. Alimentare l'inverter da fonte fotovoltaica.
	- 3. Sul menu selezionare aggiornamento software, "*1. Software Update BDU*".
	- 4. Inserire la pwd -> 0715 e si avvierà automaticamente l'aggiornamento;
	- 5. Sul menu selezionare aggiornamento software, "*1. Software Update BMS*".
	- 6. Inserire la pwd -> 0715 e si avvierà automaticamente l'aggiornamento;
	- 7. Selezionare, poi, l' aggiornamento software, "*1. Software Update PCU*".
	- 8. Inserire la pwd -> 0715 e si avvierà automaticamente l'aggiornamento;
	- 9. Ad aggiornamento ultimato, spegnere l'inverter (disalimentandolo completamente) e rimuovere la chiavetta USB.

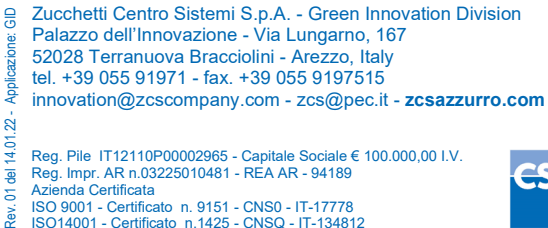

Identificazione: GID-GE-MD-00

GID-GE-MD-00

ntificazione: (<br>v. 01 del 14.0 Reg. Pile IT12110P00002965 - Capitale Sociale € 100.000,00 I.V.<br>Reg. Impr. AR n.03225010481 - REA AR - 94189<br>Azienda Certificata ISO 9001 - Certificato n. 9151 - CNS0 - IT-17778 ISO14001 - Certificato n.1425 - CNSQ - IT-134812

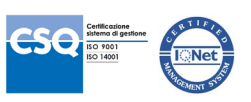